# **How to reset forgot password and recover forgot Username**

## **Procedure to recover your forgot password**

• Go to Homepage and click on "Forgot Password/Username" link as shown below

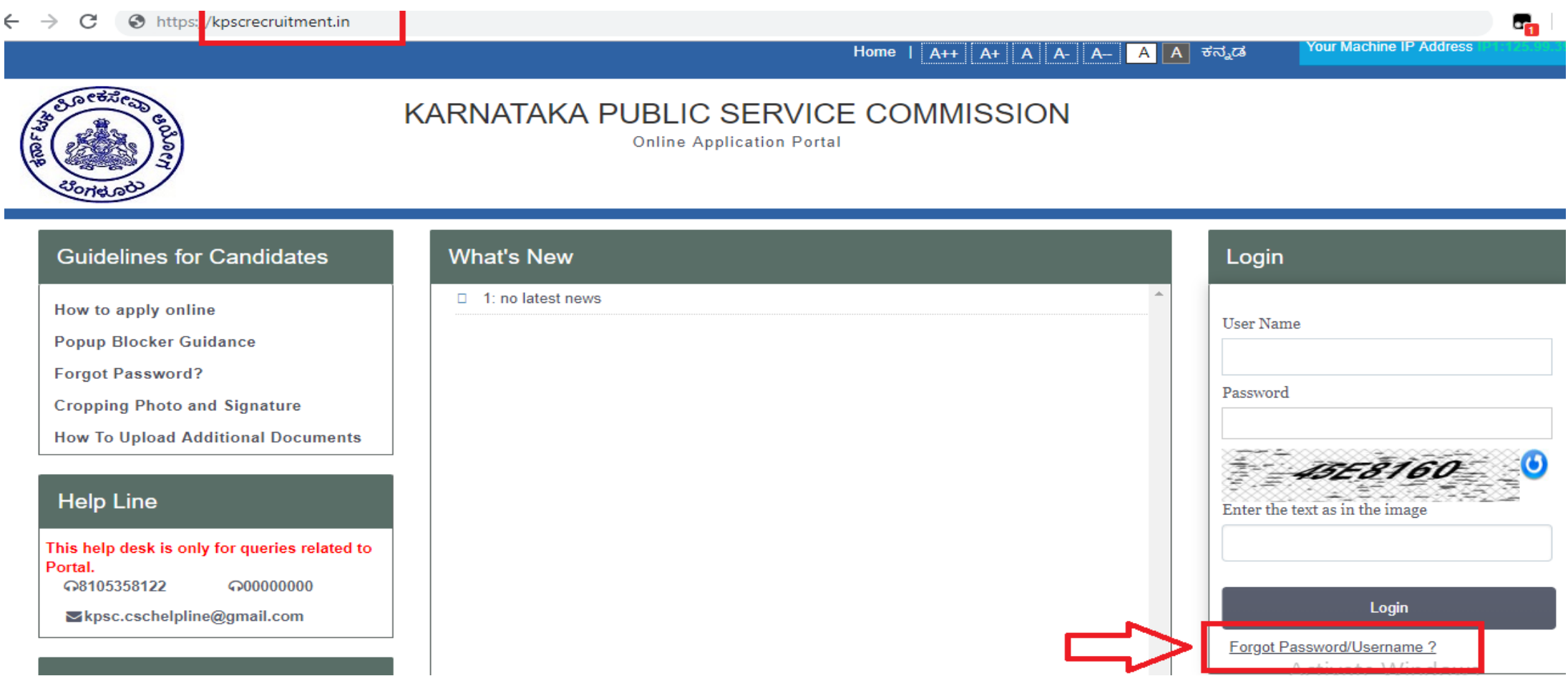

### Enter Following details as shown below

- . Username, Date of Birth, Email Id Or Mobile No.
- Now click on "Submit" button to reset the password or click on "Reset" button to reset the fields

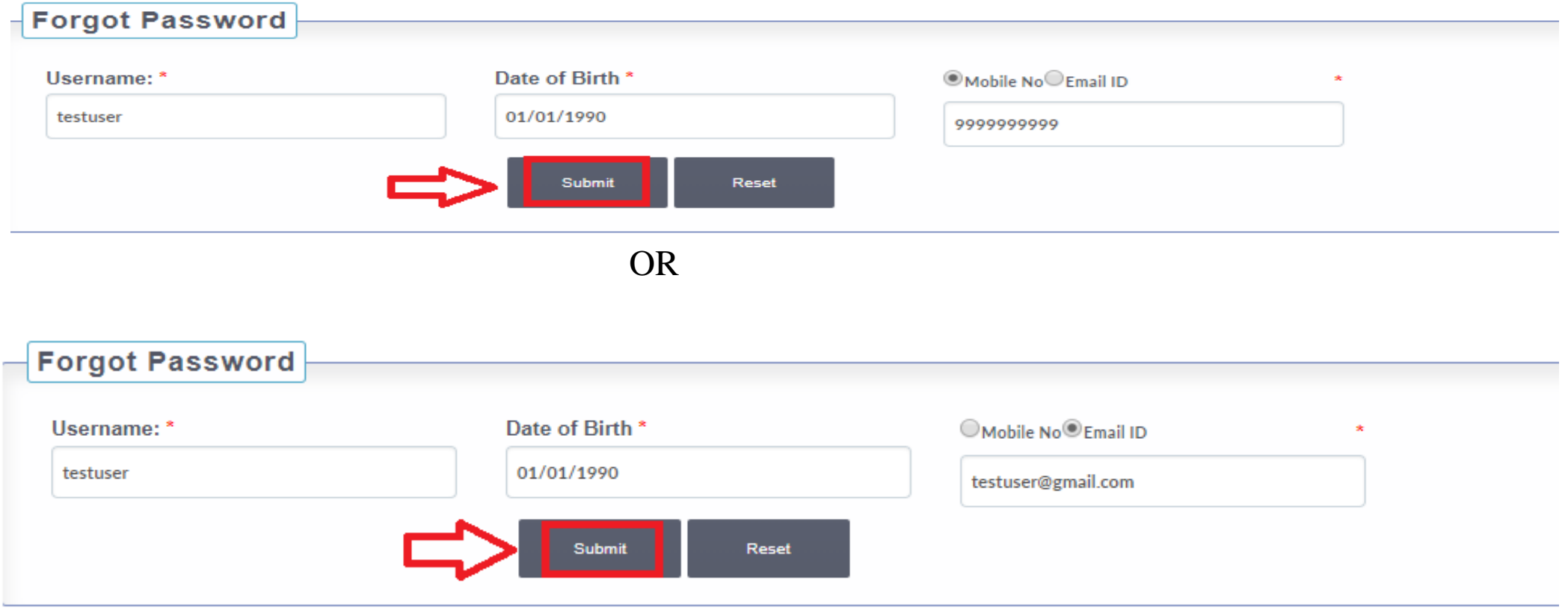

- After submitting below message will be displayed and you will receive OTP on your registered mail or a message on your registered mobile number as per details provided.
- Click on "OK" button to proceed further.
- Now you will be redirected to Homepage.

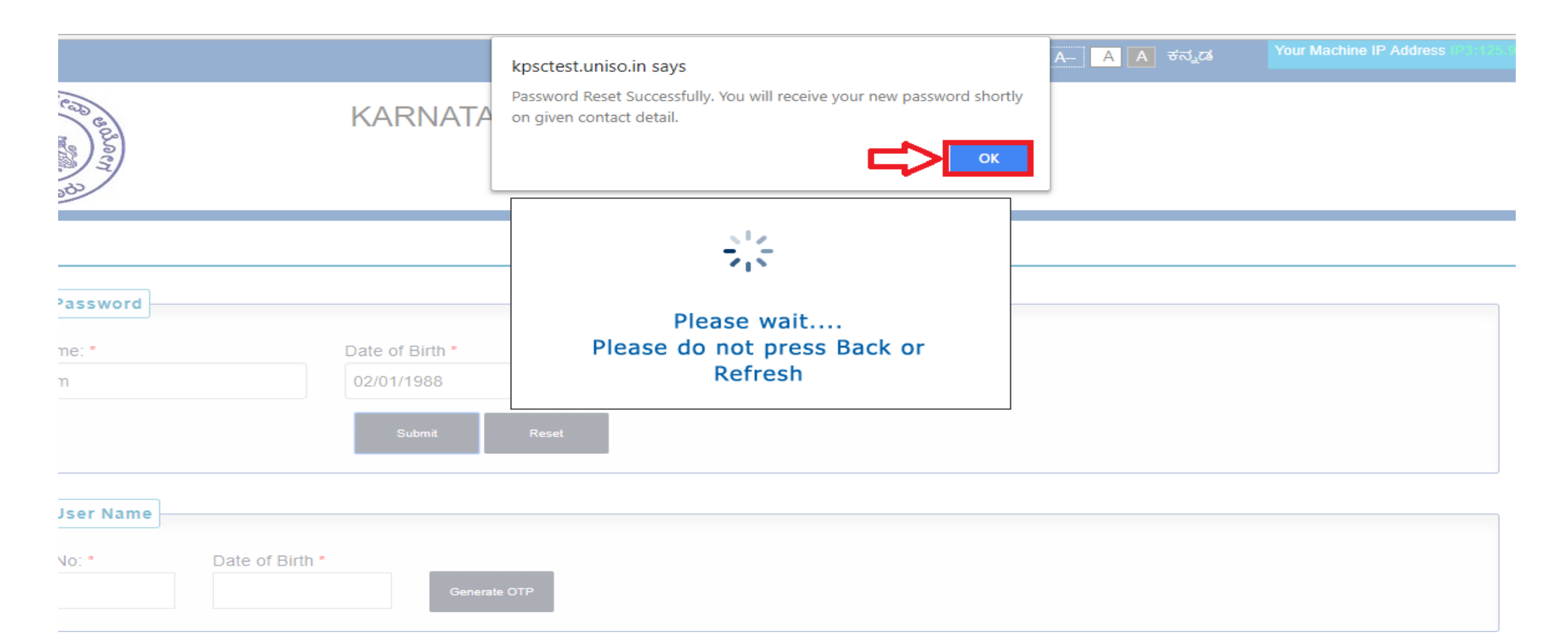

- Enter Password received on your mail or mobile as shown below.
- Click on "Login" button to proceed further.

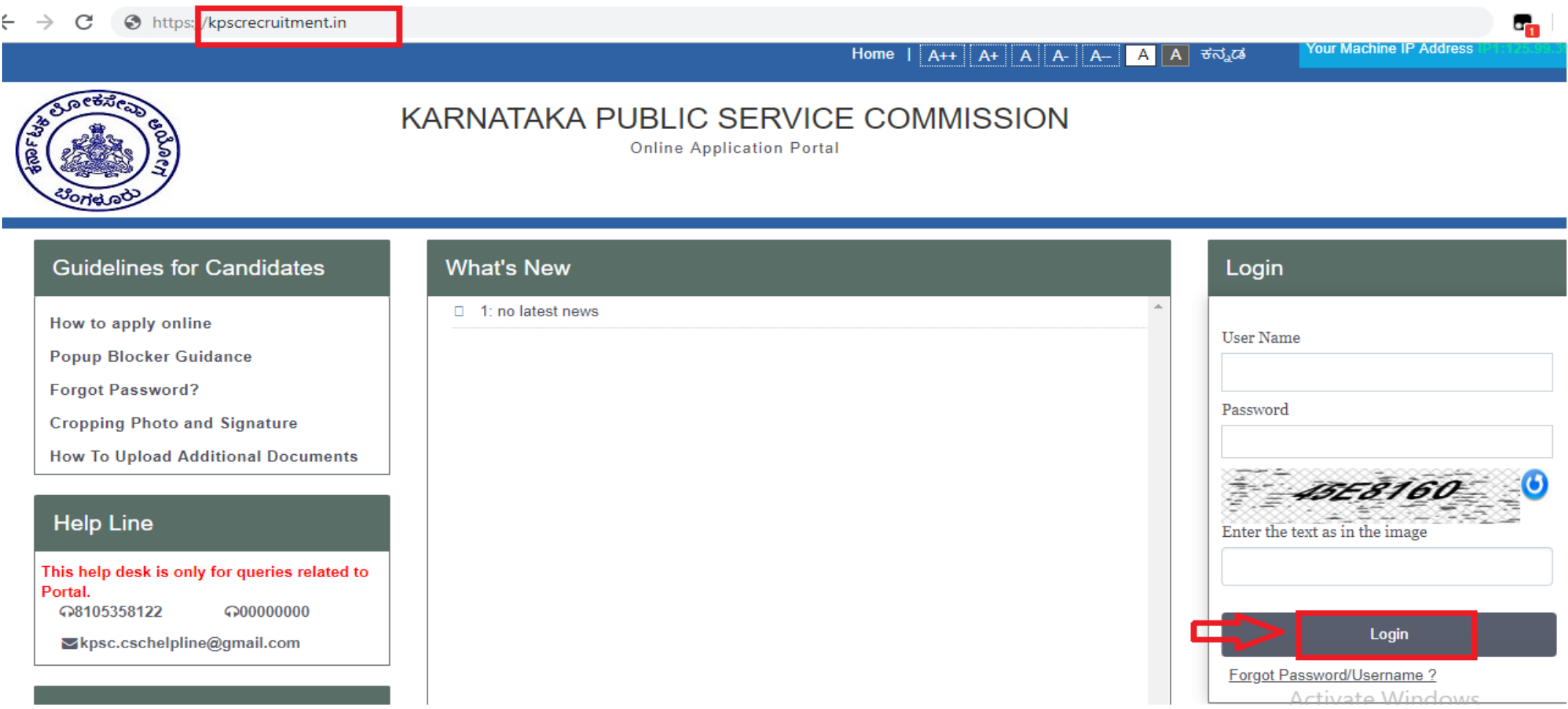

Now you will ask to change the password. Enter following details as shown below

- One Time Password (Received on your contact details)
- New Password
- Confirm Password

Click on "Change Password" button to change the password. Note your user name and password for further reference

#### Fields indicated by \* are mandatory.

Password must be of minimum 8 characters and contain 1 Uppercase, 1 numeric and 1 special character.

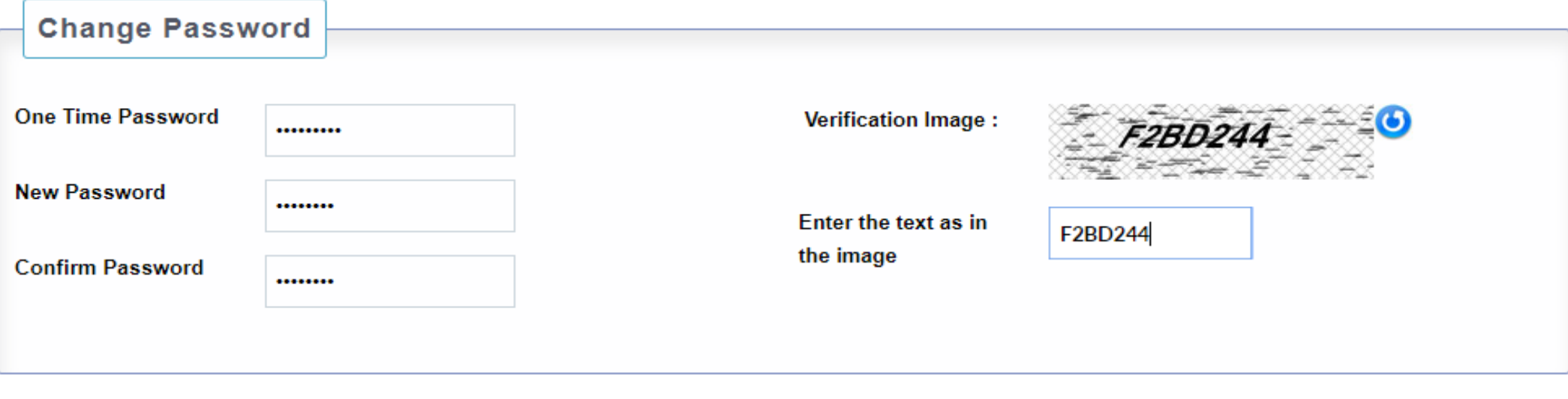

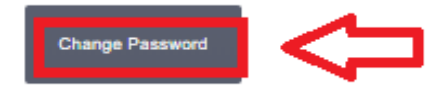

• Click on "OK" button to proceed further

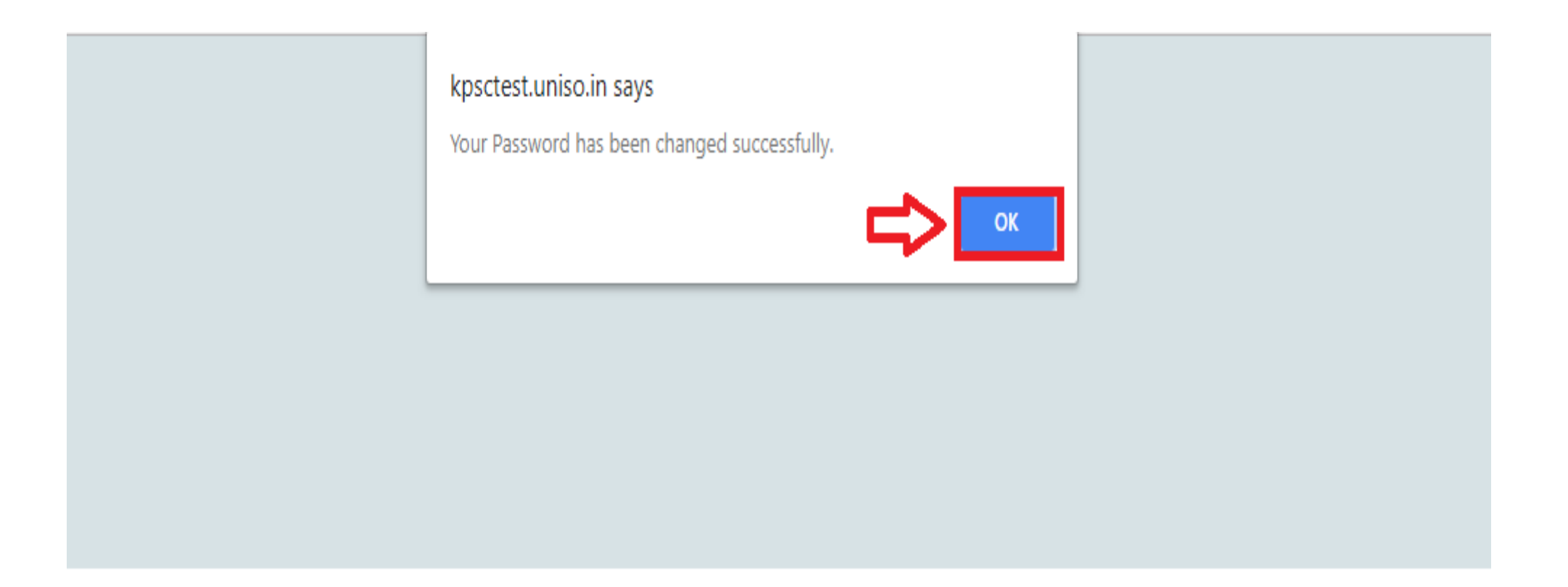

### **Procedure to recover your forgot User Name**

• Go to Homepage and click on "Forgot Password/Username" link as shown below

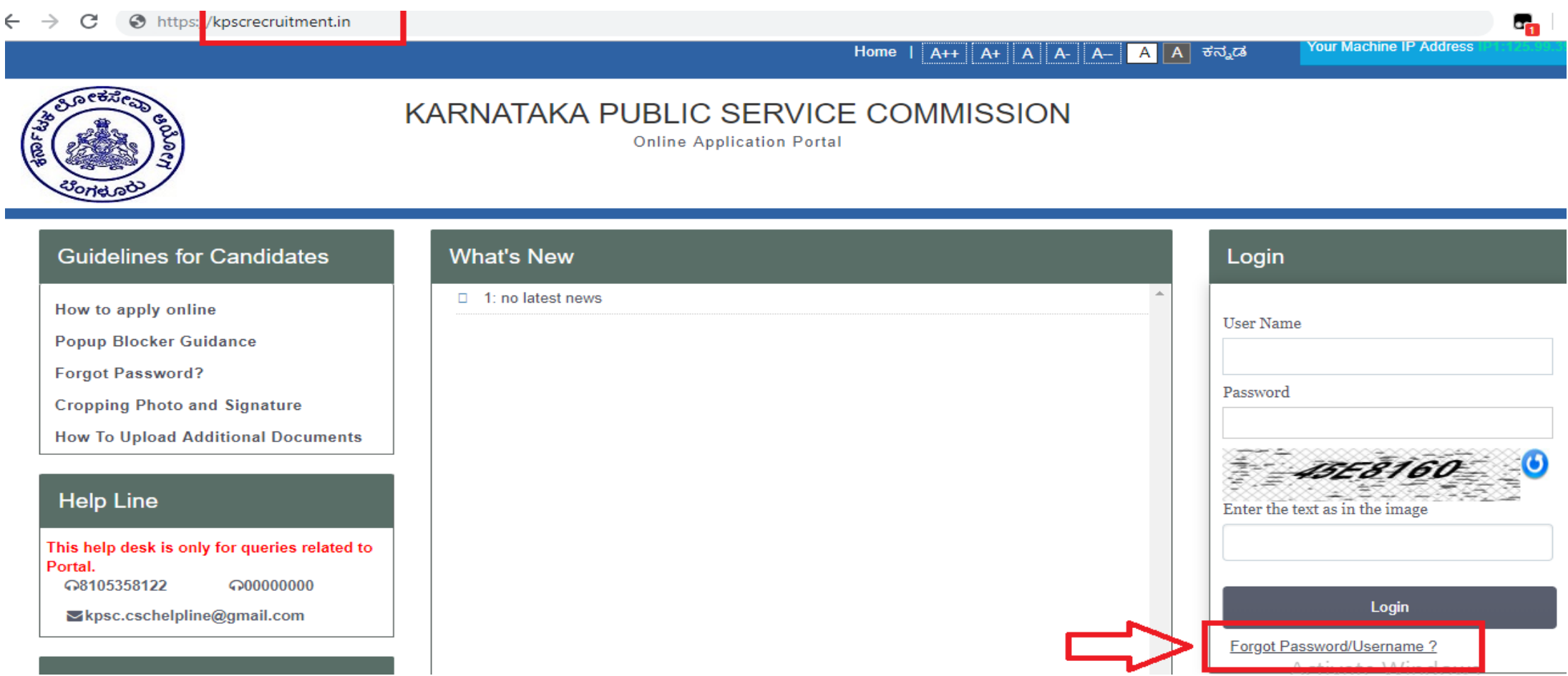

• Enter your Date of Birth and Registered Mobile Number

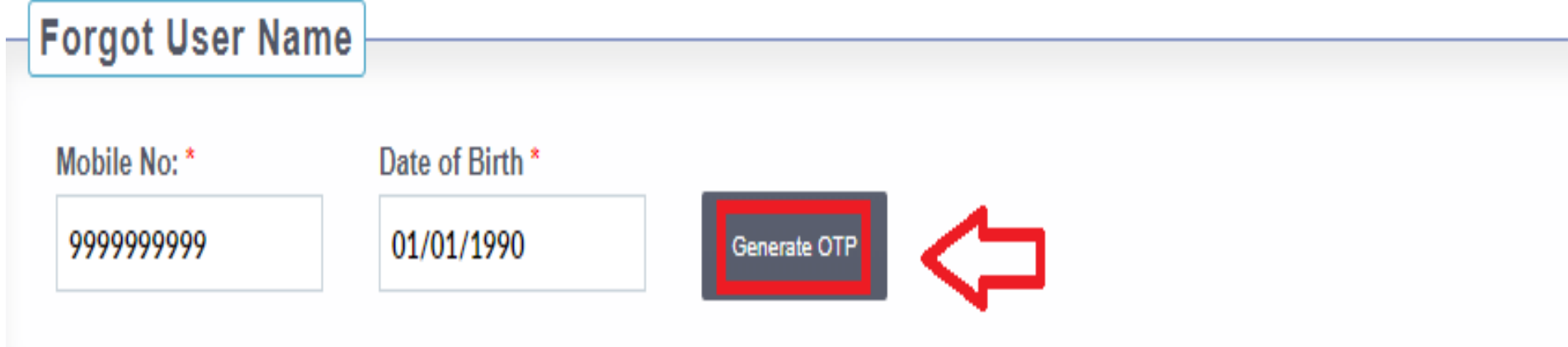

- After submitting below message will be displayed and you will receive OTP message on your registered mobile number as per details provided.
- Click on "OK" button to proceed further.
- Now you will be redirected to Homepage.

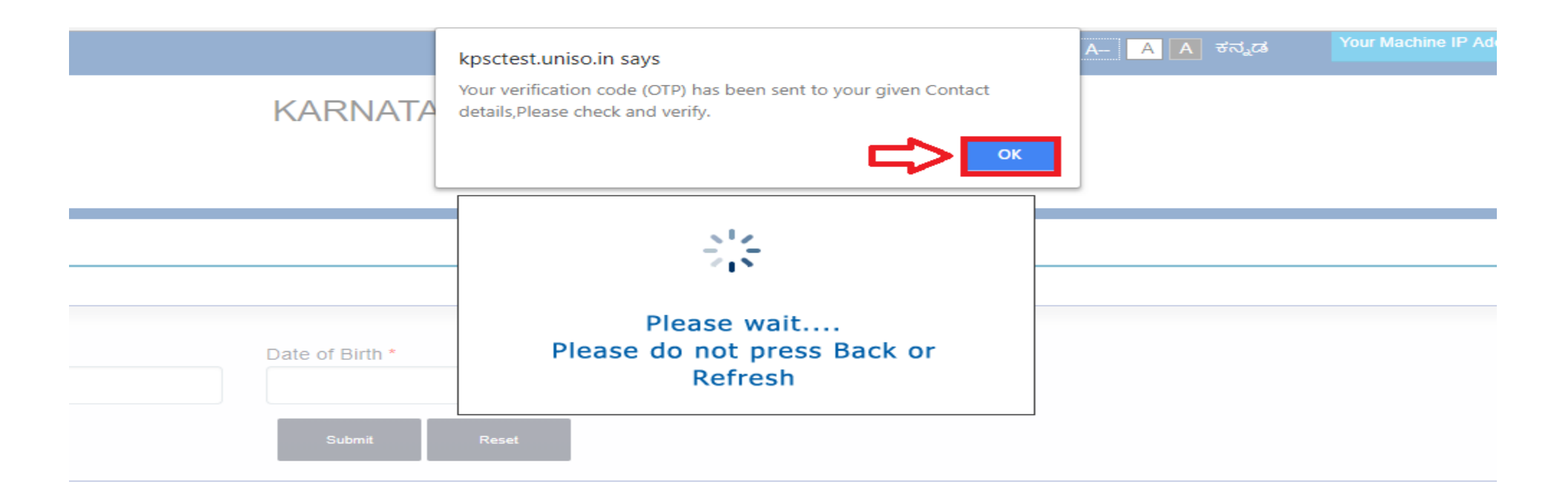

• Enter OTP received in the field as shown below:

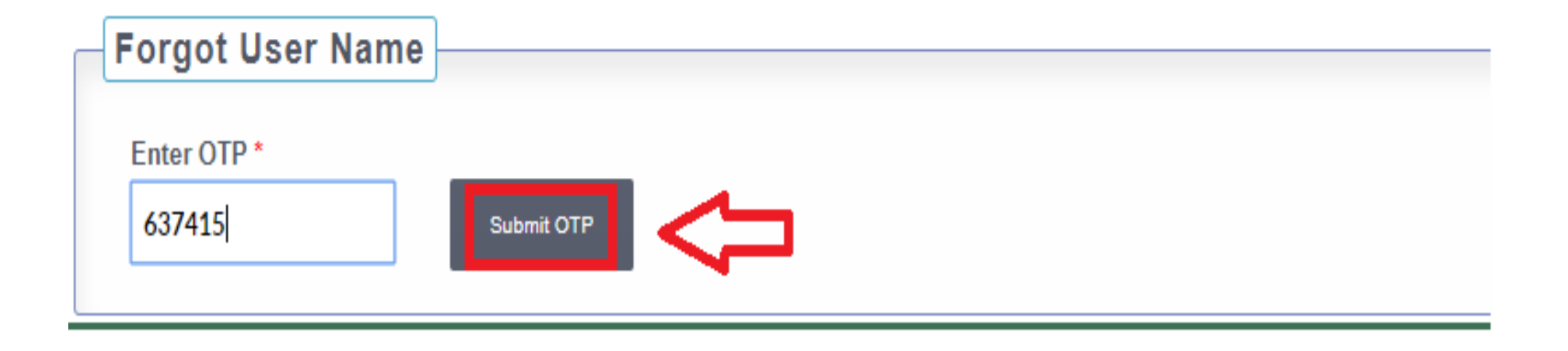

• If OTP is correct then User Name is displayed on Screen

## **Forgot User Name** Your User Name is: testuser

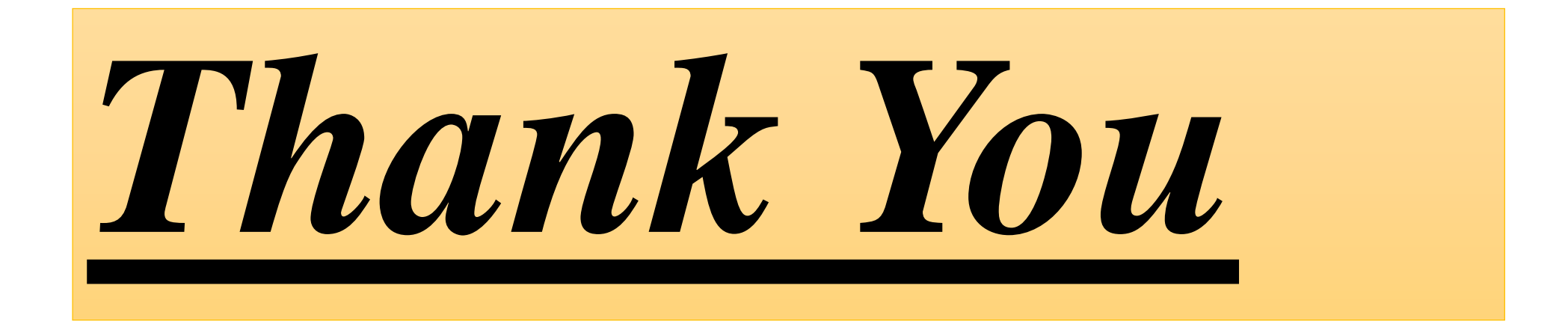